クラス会の様子を多くの方に見て頂きませんか。

同窓会ホームページでは会員の方に自由に投稿できるページをご用意しています。

クラス会のお知らせは勿論、クラス会に参加できなかった方へホームページに広く公開し てお知らせすることができます。

今回はホームページの探し方から、会員登録の方法からクラス会の記事を載せるところま でをご説明します。ホームページは世界中から閲覧可能です。この機会にクラス会の様子 を発信してみては如何でしょうか。

【文京高校ホームページの探し方】

文京以降汚行同窓会のホームページの探し方は簡単です。インターネットで「文京高校同 窓会」と検索してください。。

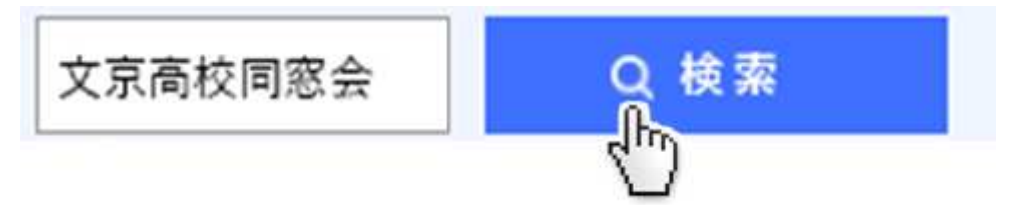

このような検索結果が表示されますので、「東京都立文京高校同窓会」をクリックしてくだ さい

# 東京都立文京高等学校同窓会

## www.bunkyo-ob.net -

在校生NEWS→文京高校 のHPへ TOPICS 2016年8月1日 NEI 同期会開催のお知らせ ... 東京都立文京高等学校同窓会 Proud  $\mathbb{R}$ 

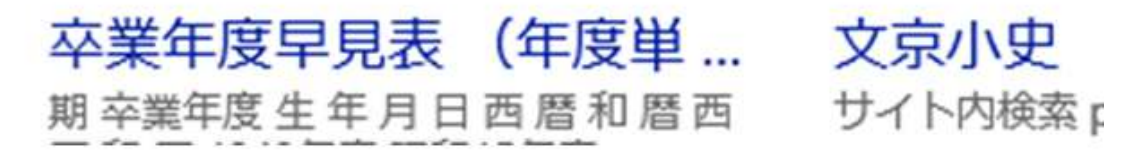

同窓会のホームページが開きます。

### 東京都立文京高等学校同窓会

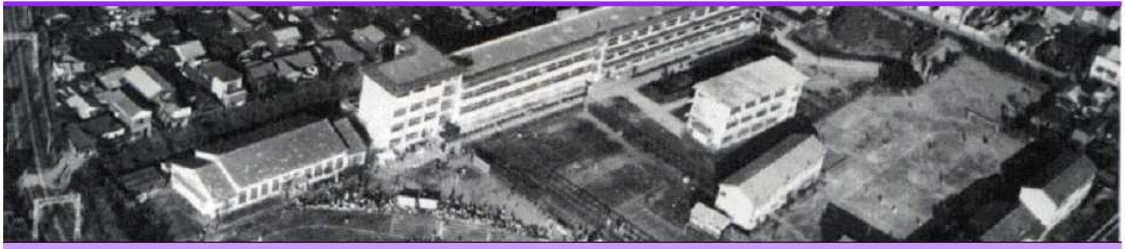

HOME NEWS 同窓会行事 同期会·クラス会 部活 紫筍 恩師便り 同窓生便り 同窓会

#### おしらせ

- ■第24回同窓生の集いは平成28年11月27日(日)開催です→随時更新中
- ■総代会報告・常任幹事会報告→詳細はこちら
- ■会員の方々の各プロジェクトへの参加を歓迎いたします。
- ※ ご連絡はHPお問合せからお願いします。
- 甲子園大同窓会プロジェクト
- 奨学金プロジェクト
- · ホームページ活用プロジェクト※
- · 0B/0G会プロジェクト
- $\Box$ 배스士博プロジェクト

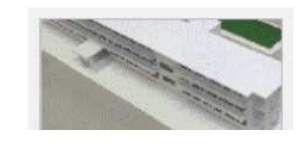

検索 事意都立立京真等学校HP **70周年記念 文京小史** ■ 住所変更·その他登録 学年幹事登録 · ID · パスワード申し込み お問い合わせ ■ 卒業年度早見表 ■ 会員投稿ページログイン<br>■ 投稿方法 (PDF) サイトマップ

#### 【会員登録(ユーザーIDの取得の方法)】

画面右上にある「ID·パスワード申し込み」をクリックします。

- 学年幹事登録
- ID·パスワード申し込み
- お問い合わせ
- 卒業年度早見表
- 会員投稿ページログイン
- 「IDパスワード発行申請フォーム」に記入して、[送信]を押してください。

## IDパスワード発行申請フォーム

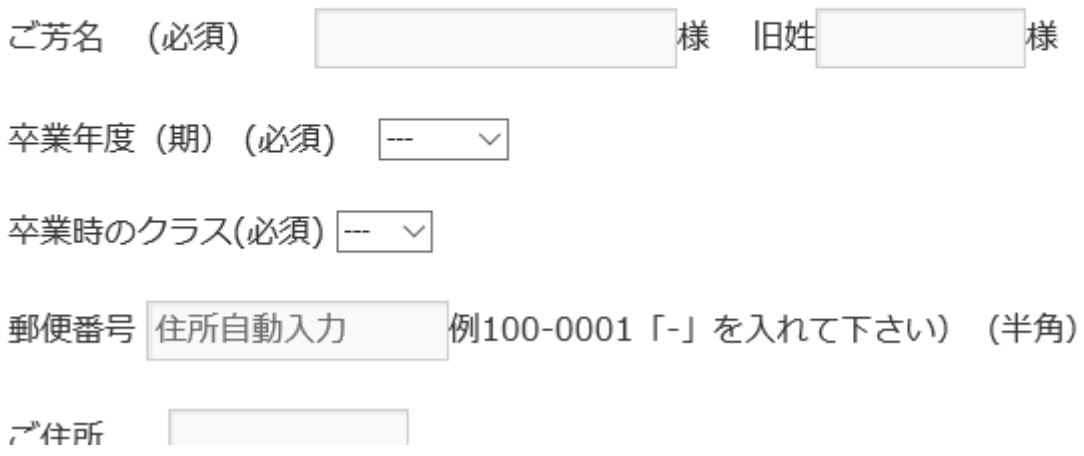

数日以内に名簿確認ののち、メールにてIDをお知らせします。

(2週間以上たっても連絡がない場合、メールが届いていない可能性があります。お手数 ですが、ホームページの「お問合せ」からご連絡願います。)

【パスワードの設定】

IDのお知らせメールの中に、パスワード設定用のアドレスが記載されています。 クリックするとパスワード設定画面が開きます。

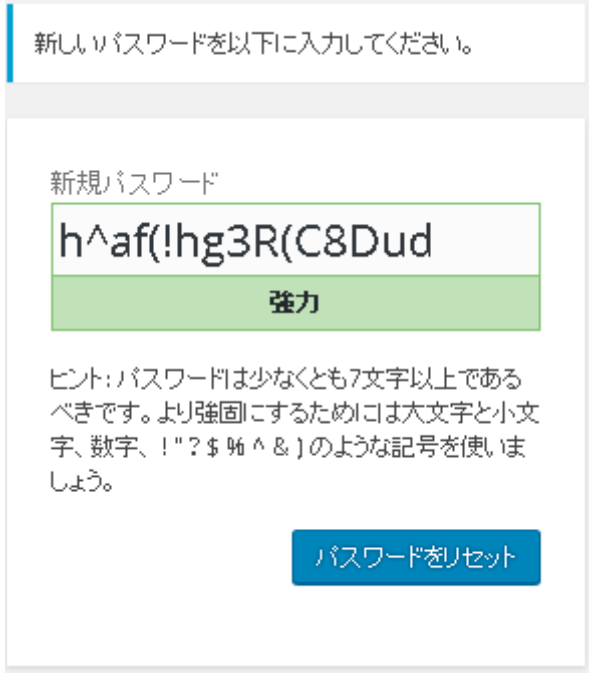

新規パスワード欄に任意のパスワードを入力し、[パスワードをリセット]をクリックしてく ださい。※「脆弱」等の表示が出ても設定可能です。

パスワードをリセットしました。と表示されれば設定完了です。[ログイン]をクリックする とログインページが開きます。

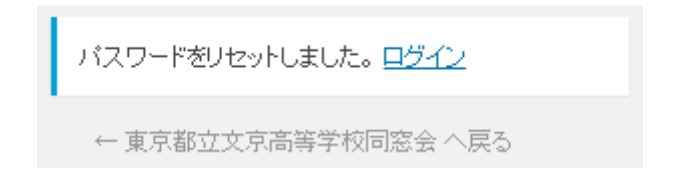

【ログインの方法】

文京高校同窓会のホームページの右上にある、「会員投稿ページログイン」をクリックしま す。

- 卒業年度早見表
- 会員投稿ページログイン
- 投稿方法 (PDF)
- サイトマップ

ログイン画面が開きますので、「ユーザー名」と「パスワード」を入力し「ログイン】をクリ ックします。

ユーザー名 バスワード □ ログイン状態を保存する ログイン

【クラス会の記事を投稿してみましょう】

ログインすると左のメニューから[投稿][新規追加]をクリックします。

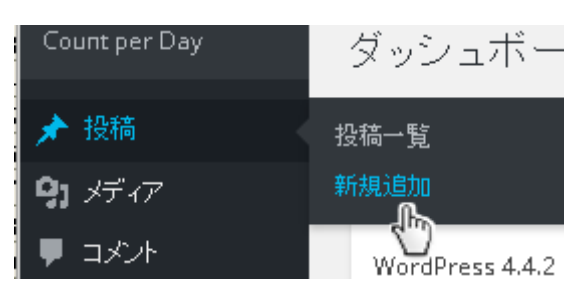

以下の手順で投稿を作成します。

新規投稿を追加

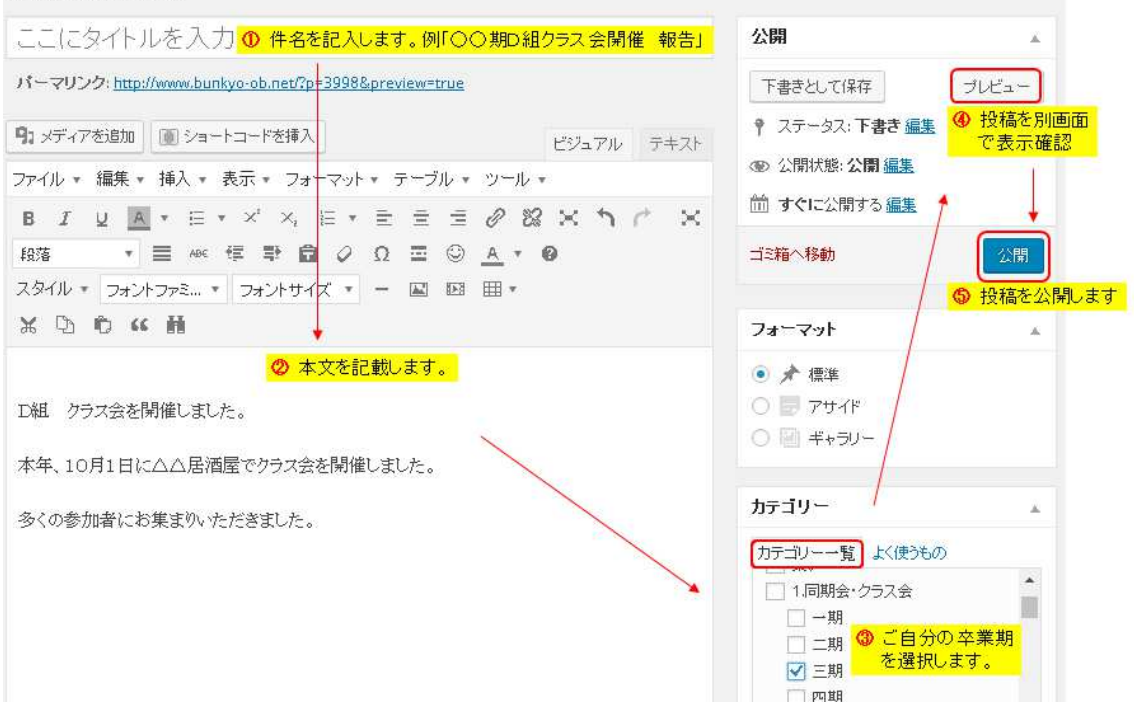

【投稿の中に写真を追加する方法】

編集画面の上にある「メディアを追加」をクリックします。

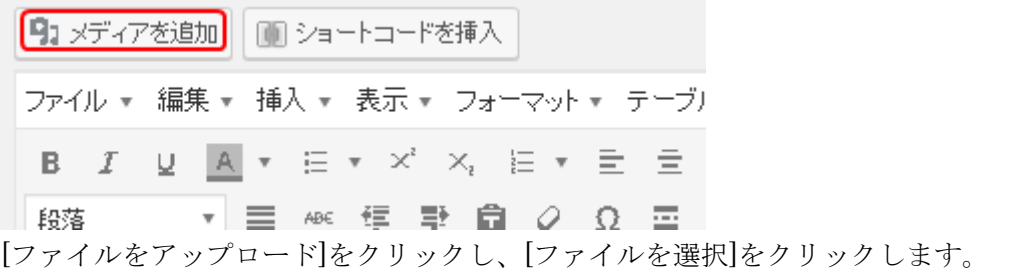

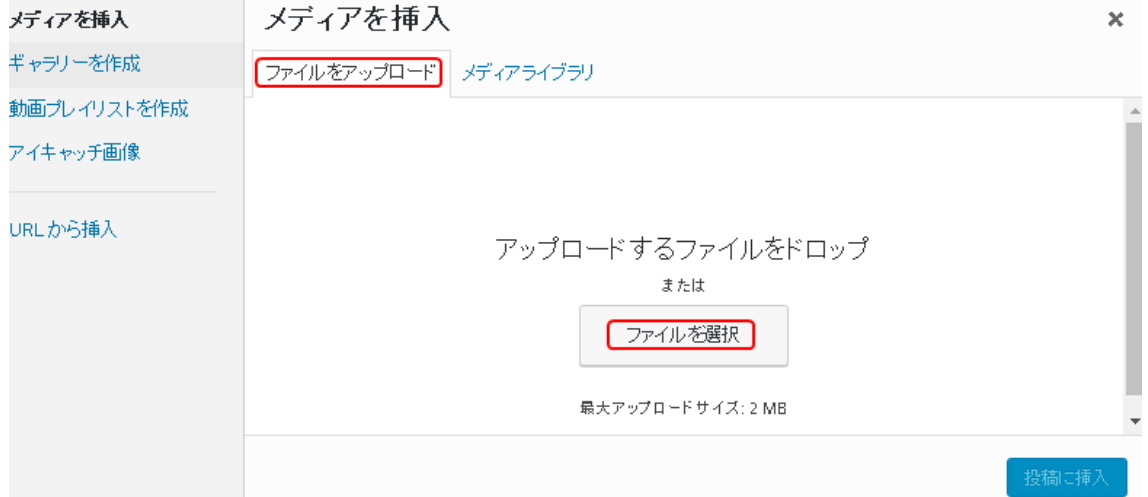

表示したい写真を指定して、「投稿に挿入」をクリックします。

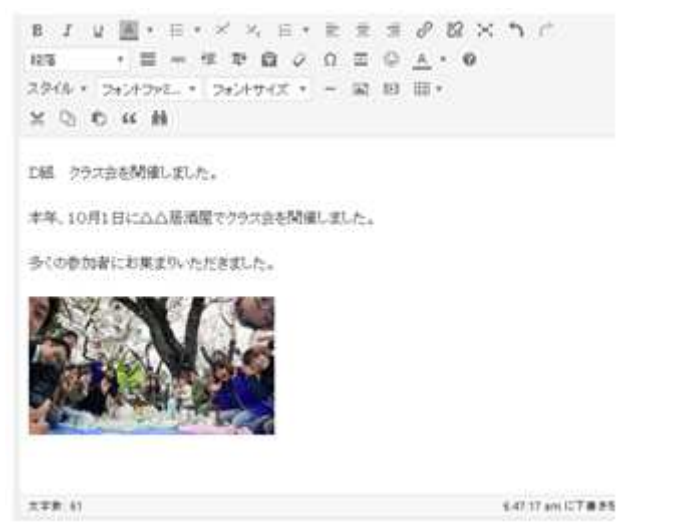

写真が挿入できます。